Recorded Steps Page 1 of 14

## **Recorded Steps**

This file contains all the steps and information that was recorded to help you describe the recorded steps to others. Before sharing this file, you should verify the following:

- The steps below accurately describe the recording.
- There is no information below or on any screenshots that you do not want others to see.

Passwords or any other text you typed were not recorded, except for function and shortcut keys that you used. You can do the following:

- Review the recorded steps
- Review the recorded steps as a slide show
- Review the additional details

## Steps

Step 1: (3/3/2015 11:43:07 AM) User left click on "Google Chrome (button)"

Previous Next

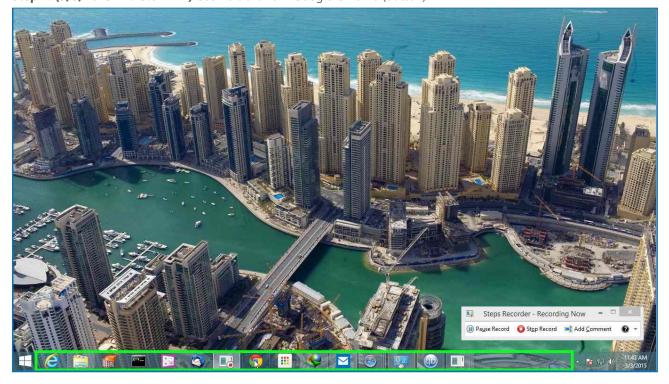

Step 2: (3/3/2015 11:43:11 AM) User left click on "Chrome (menu item)" in "FVD Speed Dial - Google Chrome"

Recorded Steps Page 2 of 14

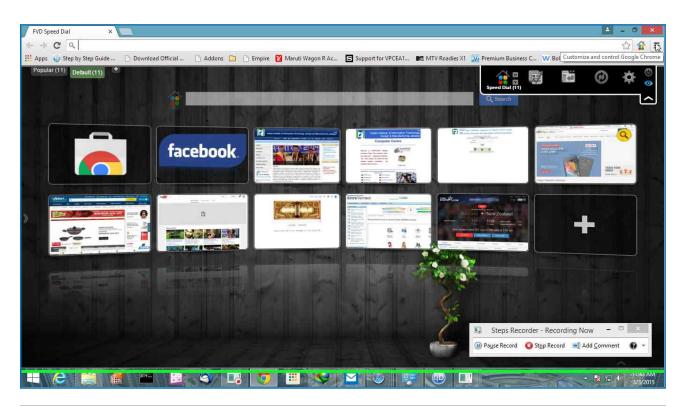

Previous Next

Step 3: (3/3/2015 11:43:14 AM) User left click on "Settings (menu item)"

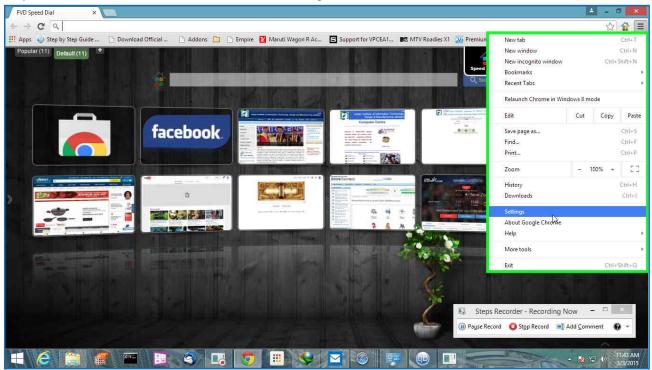

Step 4: (3/3/2015 11:43:16 AM) User left click on "Chrome Legacy Window (pane)" in "Settings - Google Chrome"

Recorded Steps Page 3 of 14

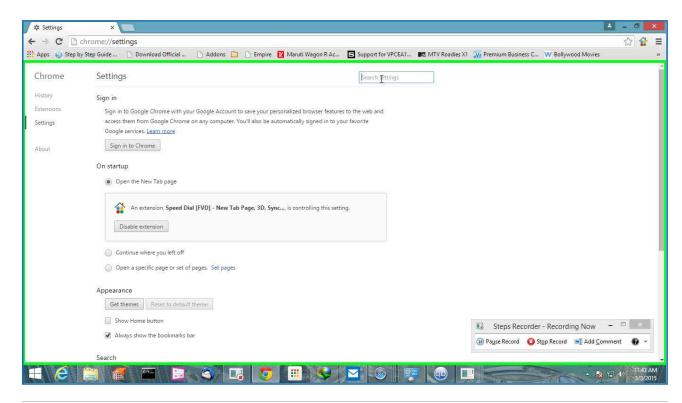

**Previous Next** 

**Step 5: (3/3/2015 11:43:17 AM)** User keyboard input on "Settings - Google Chrome (window)" in "Settings - Google Chrome" [...]

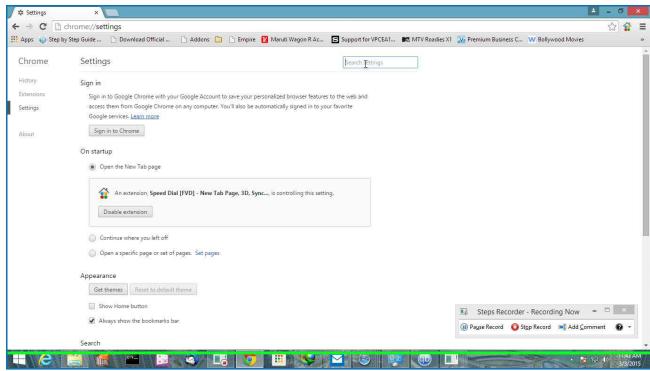

**Step 6: (3/3/2015 11:43:24 AM)** User left click on "Chrome Legacy Window (pane)" in "Settings - Search results - Google Chrome"

Recorded Steps Page 4 of 14

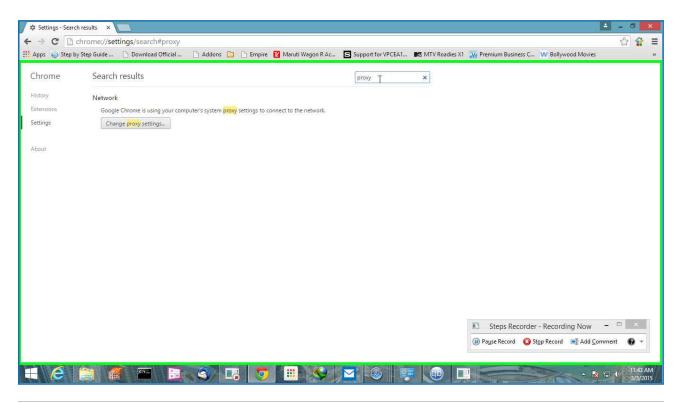

**Previous Next** 

**Step 7: (3/3/2015 11:43:25 AM)** User left click on "Chrome Legacy Window (pane)" in "Settings - Search results - Google Chrome"

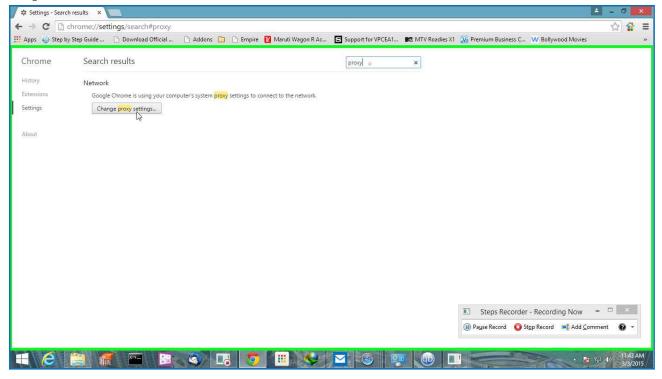

Step 8: (3/3/2015 11:43:26 AM) User left click on "Connections (tab item)" in "Internet Properties"

Recorded Steps Page 5 of 14

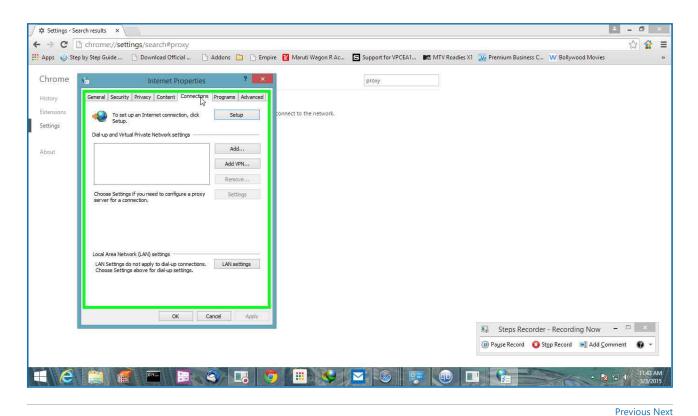

Step 9: (3/3/2015 11:43:27 AM) User left click on "LAN settings (button)" in "Internet Properties"

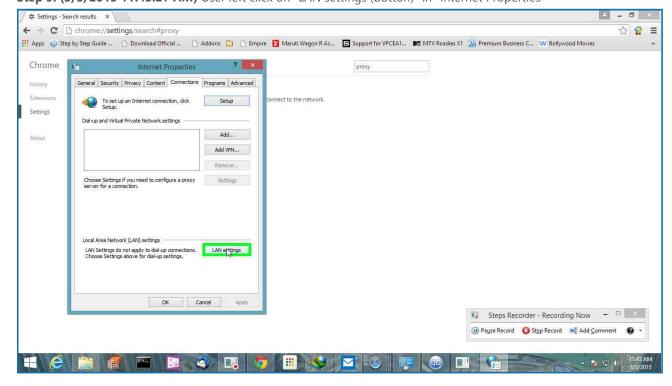

**Step 10: (3/3/2015 11:43:28 AM)** User left click on "Use a proxy server for your LAN (These settings will not apply to dial-up or VPN connections). (check box)" in "Local Area Network (LAN) Settings"

Recorded Steps Page 6 of 14

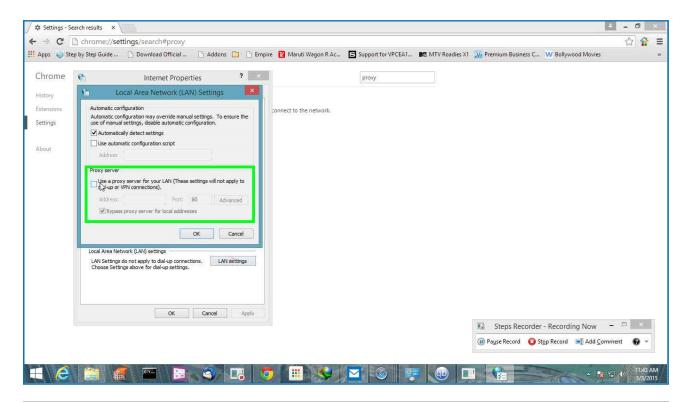

**Previous Next** 

Step 11: (3/3/2015 11:43:29 AM) User left click on "Address: (edit)" in "Local Area Network (LAN) Settings"

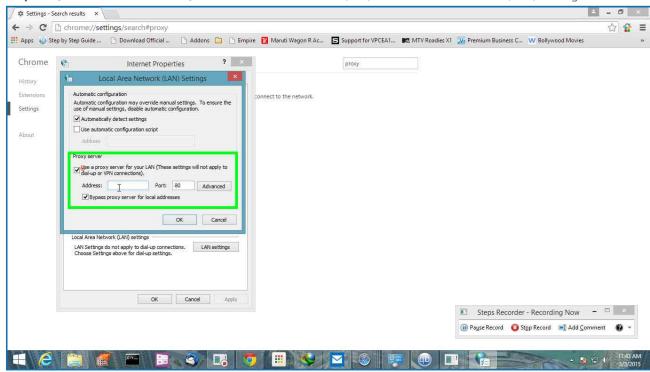

Step 12: (3/3/2015 11:43:30 AM) User keyboard input on "Address: (edit)" in "Local Area Network (LAN) Settings" [...]

Recorded Steps Page 7 of 14

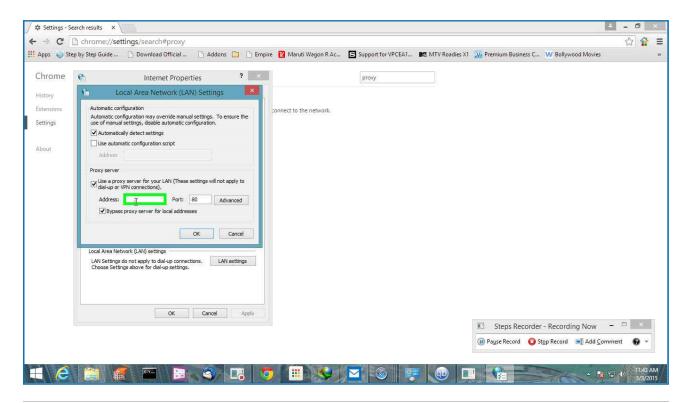

**Previous Next** 

Step 13: (3/3/2015 11:43:35 AM) User mouse drag start on "Port: (edit)" in "Local Area Network (LAN) Settings"

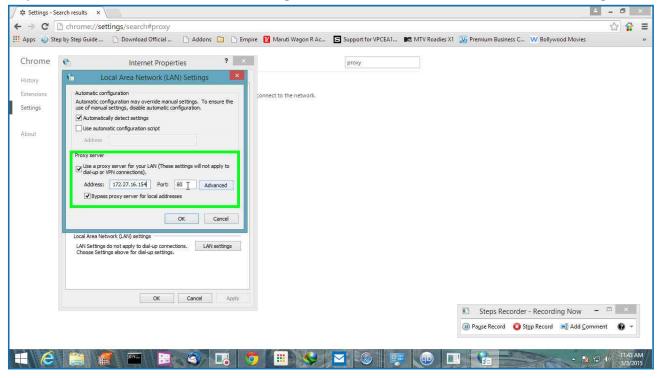

Step 14: (3/3/2015 11:43:35 AM) User mouse drag end on "Port: (text)" in "Local Area Network (LAN) Settings"

Recorded Steps Page 8 of 14

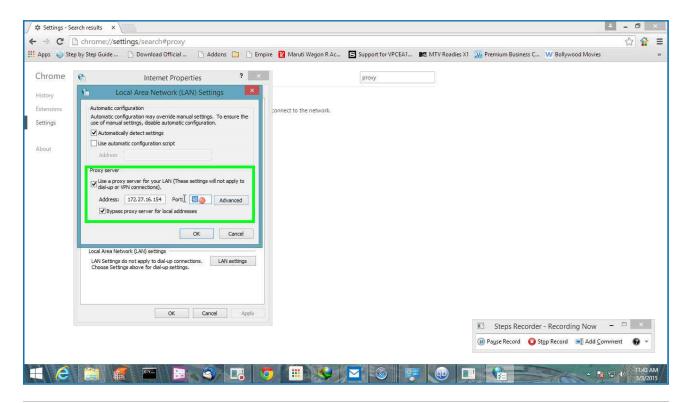

**Previous Next** 

Step 15: (3/3/2015 11:43:36 AM) User keyboard input on "Port: (edit)" in "Local Area Network (LAN) Settings" [...]

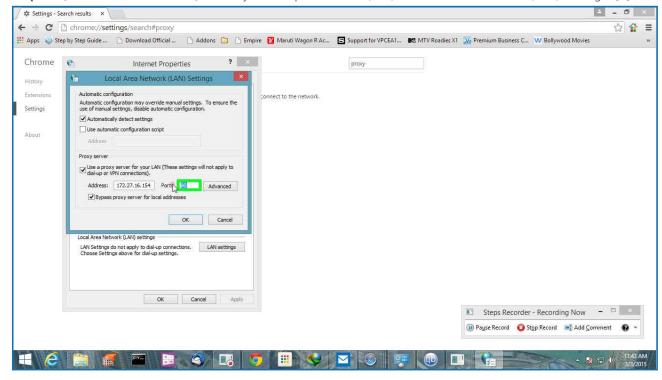

Step 16: (3/3/2015 11:43:38 AM) User left click on "Advanced (button)" in "Local Area Network (LAN) Settings"

Recorded Steps Page 9 of 14

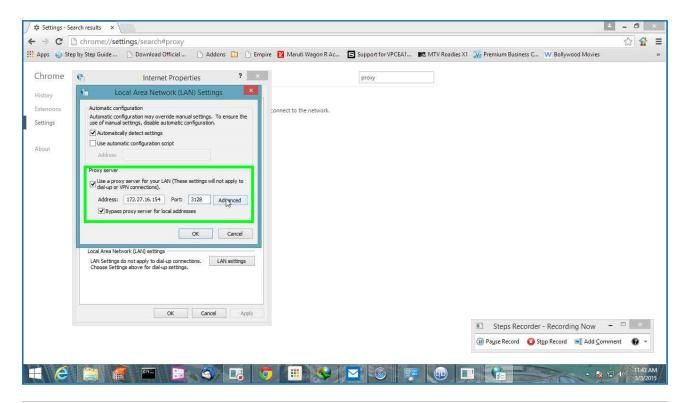

**Previous Next** 

**Step 17: (3/3/2015 11:43:39 AM)** User left click on "Do not use proxy server for addresses beginning with: (edit)" in "Proxy Settings"

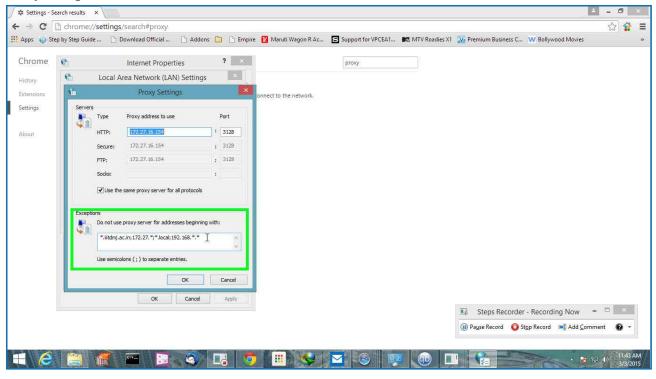

**Step 18: (3/3/2015 11:43:40 AM)** User mouse drag start on "Do not use proxy server for addresses beginning with: (edit)" in "Proxy Settings"

Recorded Steps Page 10 of 14

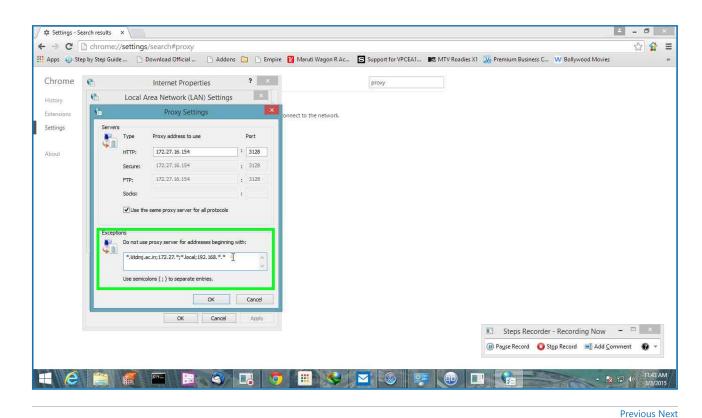

Step 19: (3/3/2015 11:43:41 AM) User mouse drag end on "Exceptions (group)" in "Proxy Settings"

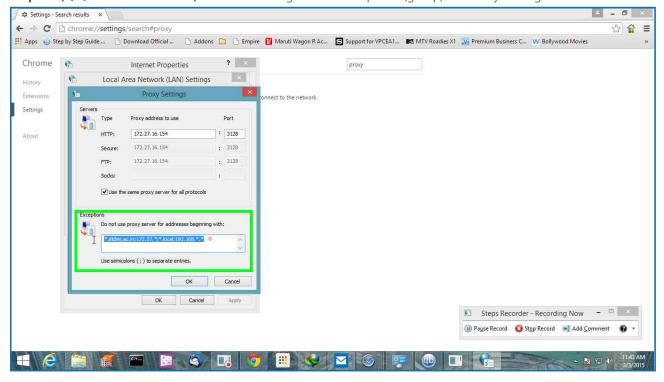

Step 20: (3/3/2015 11:43:41 AM) User left click on "OK (button)" in "Proxy Settings"

Recorded Steps Page 11 of 14

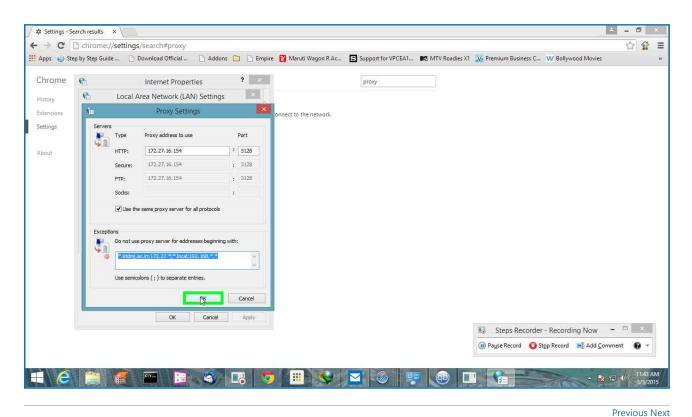

Previous Previous Pre

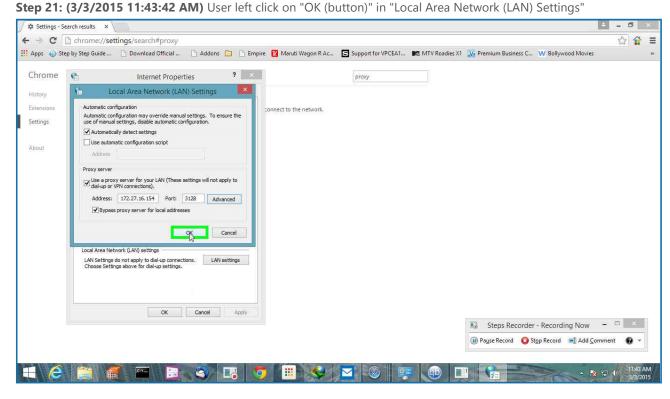

Step 22: (3/3/2015 11:43:43 AM) User left click on "OK (button)" in "Internet Properties"

Recorded Steps Page 12 of 14

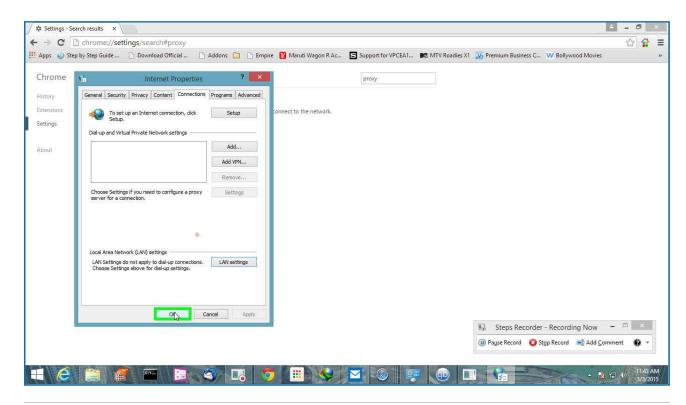

Previous Next

Step 23: (3/3/2015 11:43:46 AM) User left click on "Close (button)" in "Settings - Search results - Google Chrome"

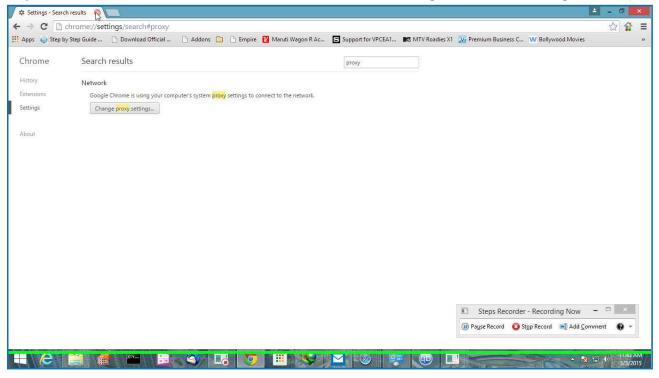

Return to top of page...

## **Additional Details**

The following section contains the additional details that were recorded.

Recorded Steps Page 13 of 14

These details help accurately identify the programs and UI you used in this recording.

This section may contain text that is internal to programs that only very advanced users or programmers may understand.

Please review these details to ensure that they do not contain any information that you would not like others to see.

```
Recording Session: 3/3/2015 11:43:05 AM - 11:43:47 AM
Recorded Steps: 23, Missed Steps: 0, Other Errors: 0
Operating System: 9600.17630.amd64fre.winblue r7.150109-2022 6.3.0.0.2.48
Step 1: User left click on "Google Chrome (button)"
Program: Windows Explorer, 6.3.9600.17031 (winblue gdr.140221-1952), Microsoft Corporation, F
UI Elements: Google Chrome, Running applications, MSTaskListWClass, Running applications, MST
Step 2: User left click on "Chrome (menu item)" in "FVD Speed Dial - Google Chrome"
Program: Google Chrome, 40.0.2214.115, Google Inc., CHROME.EXE, CHROME.EXE
UI Elements: Chrome, Google Chrome Toolbar, Google Chrome, FVD Speed Dial - Google Chrome, Cr
Step 3: User left click on "Settings (menu item)"
Program: Google Chrome, 40.0.2214.115, Google Inc., CHROME.EXE, CHROME.EXE
UI Elements: Settings, Chrome WidgetWin 2, FVD Speed Dial - Google Chrome, Chrome WidgetWin 1
Step 4: User left click on "Chrome Legacy Window (pane)" in "Settings - Google Chrome"
Program: Google Chrome, 40.0.2214.115, Google Inc., CHROME.EXE, CHROME.EXE
UI Elements: Chrome Legacy Window, Chrome RenderWidgetHostHWND, Settings - Google Chrome, Chr
Step 5: User keyboard input on "Settings - Google Chrome (window)" in "Settings - Google Chro
Program: Google Chrome, 40.0.2214.115, Google Inc., CHROME.EXE, CHROME.EXE
UI Elements: Settings - Google Chrome, Chrome WidgetWin 1
Step 6: User left click on "Chrome Legacy Window (pane)" in "Settings - Search results - Good
Program: Google Chrome, 40.0.2214.115, Google Inc., CHROME.EXE, CHROME.EXE
UI Elements: Chrome Legacy Window, Chrome RenderWidgetHostHWND, Settings - Search results - @
Step 7: User left click on "Chrome Legacy Window (pane)" in "Settings - Search results - Goog
Program: Google Chrome, 40.0.2214.115, Google Inc., CHROME.EXE, CHROME.EXE
UI Elements: Chrome Legacy Window, Chrome RenderWidgetHostHWND, Settings - Search results - @
Step 8: User left click on "Connections (tab item)" in "Internet Properties"
Program: Windows host process (Rundll32), 6.3.9600.16384 (winblue rtm.130821-1623), Microsoft
```

Return to top of page...

Recorded Steps Page 14 of 14